## **KB11514, EFT SAML SSO USING OKTA AS THE IDP**

Security Assertion Markup Language (SAML) Single Sign On (SSO) provides the end user with a seamless login, allowing access to multiple applications without having to remember multiple credentials. SSO can reduce costs by saving time on password resets and reducing the amount of time end users spend logging on to different applications.

SAML is the standard behind SSO. The current standard is SAML 2.0. This is the only version supported by EFT. SAML uses XML to standardize communications between the Identity Provider (IdP) and the service provider.

This document provides instructions for setting up Globalscape as an application in Okta. Globalscape EFT will be your SAML Service provider (SP).

### **TERMS TO UNDERSTAND**

- SERVICE PROVIDER The end application requesting authentication WTC, SharePoint, Office 365, etc.)
- IDENTITY PROVIDER The identity provider performs the authentication and verifies theend user is who they say they are. (Okta, Active Directory, Gluu)
- ENTITY ID This is usually an URL or other identifier provided by and exchanged betweenthe Service and Identity Providers
- ASSERTION The XML document that the Identity Provider sends to the Service Providerthat contains the user authorization\*

### **EFT REQUIREMENTS**

- EFT Enterprise, v7.3.3. or later
- The Advanced Security Module
- Ensure that SAML / Web SSO is [enabled](https://help.globalscape.com/help/eft7-3/mergedProjects/eft/SAML_Web_SSO_Authentication.htm#To_enable_SAML__Web_SSO__authentication) inEFT.
- Ensure that you have enabled HTTPS in EFT.
- Ensure that you have already created an SSL certificate inEFT

# **SAML - SETTING UP A GLOBALSCAPE APPLICATION IN OKTA INITIAL CONFIGURATION**

- Gather the Service Provider information from EFT
	- o Entity ID
	- o Reserved Path
- Create the App
	- o Platform: Web
	- o Sign on Method: SAML 2.0
	- o Single sign on URL: <https://entityid/reservedpath>
	- o Audience URI: [https://entityid](https://entityid/)
- Optional: Preview the SAML Assertion
	- o Assign users to the application (Assignments)
- Provide SAML 2.0 setup instructions to EFT

#### **Before you begin, you will need some information from EFT:**

- 1. In the administration interface, connect to EFT and click the **Server** tab.
- 2. On the **Server** tab, click the Site you want to configure.
- 3. In the right pane, click the **General** tab.
- 4. Click **SAML (WebSSO)**, click **Configure**. The **Web SSO SAML Configuration** dialog box appears.

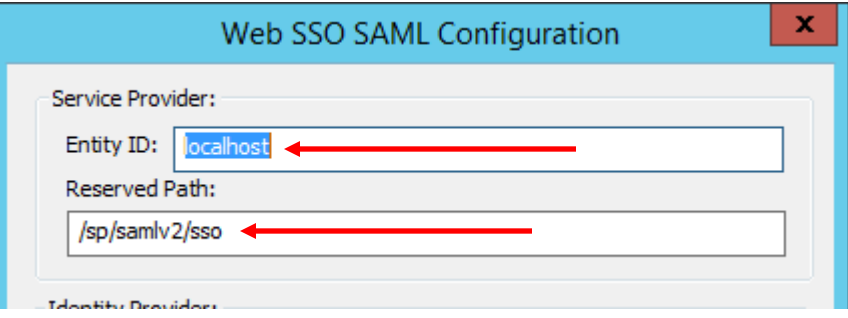

- **Entity ID**  The default is the host name value specified for the EFT Site being configured, e.g., MySite. Any string value can be provided, up 255 characters, including UTF-8encoded characters.
- **Reserved Path**  The base address followed by the SSO path, e.g., [hostaddress]/sp/samlv2/sso.

#### **To configure Globalscape as an application in Okta**

- 1. Log in to your Okta organization as a user with administrative privileges.
- 2. Click **Admin**.
- 3. Click **Add Applications**.
- 4. Click **Create New App**. The **Create a New Application** dialog box appears.

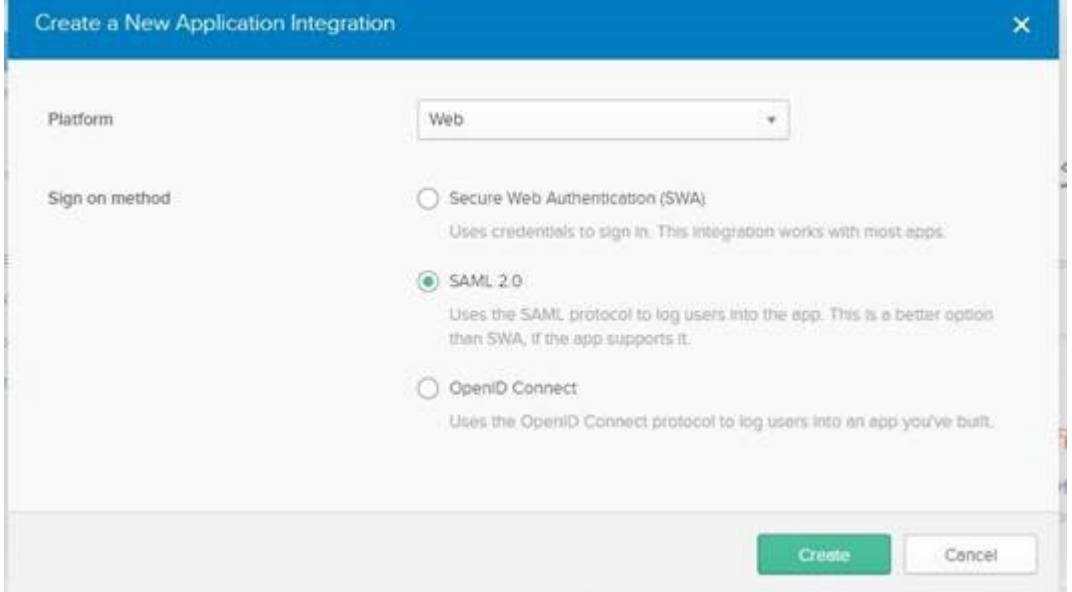

- 5. Leave Platform as is, and select the **SAML 2.0** option, then click **Create**.
- 6. In the General Setting App name field, type Globalscape, then click Next. (You can also, at this screen, upload the Globalscape logo.)

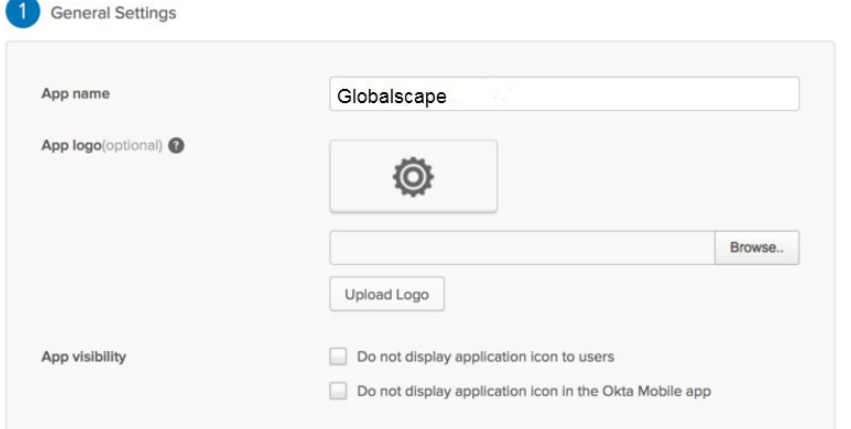

7. In Okta, type the **Entity ID** and **Reserved path** from the **EFT Web SSO SAML Configuration** dialog box into the **Single sign on URL** and **Audience URI (SP Entity ID)** fields.

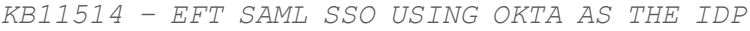

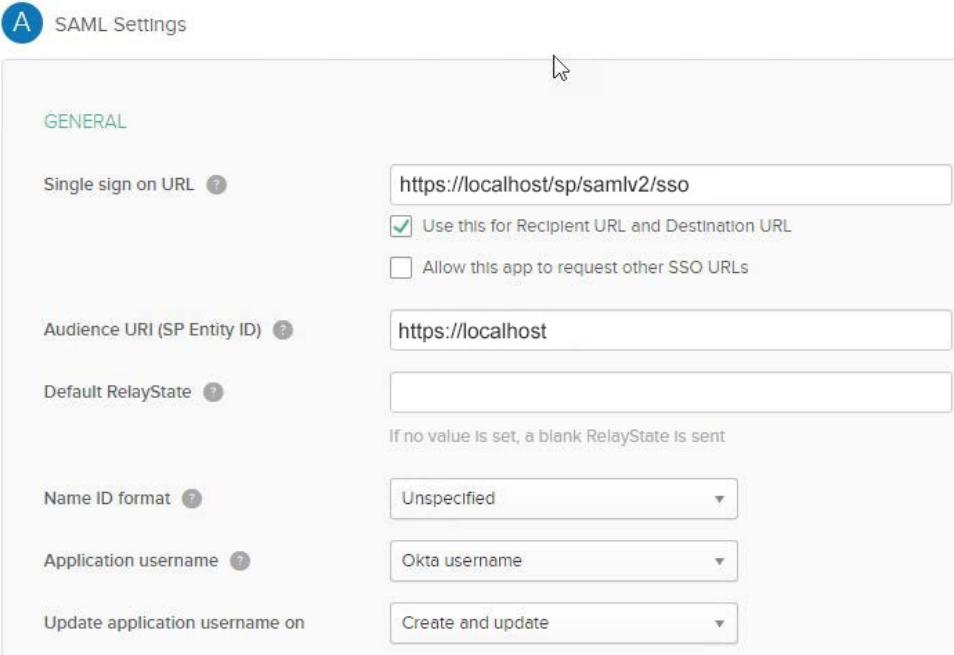

- 8. In the **Attribute Statements** section, add three attribute statements:
	- "FirstName" set to "user.firstName"
	- LastName set to "user.lastName"
	- Email set to "user.email"

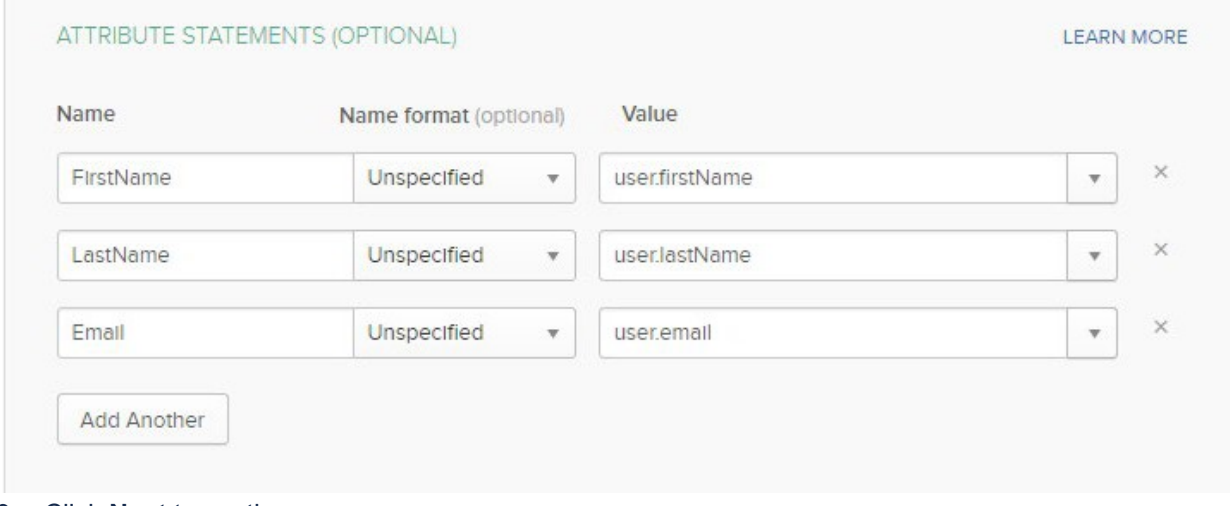

9. Click **Next** to continue.

10. In **Feedback**, select **I'm an Okta customer adding an internal app** and **This is an internal app that we have created** then click **Finish**.

3 Help Okta Support understand how you configured this application

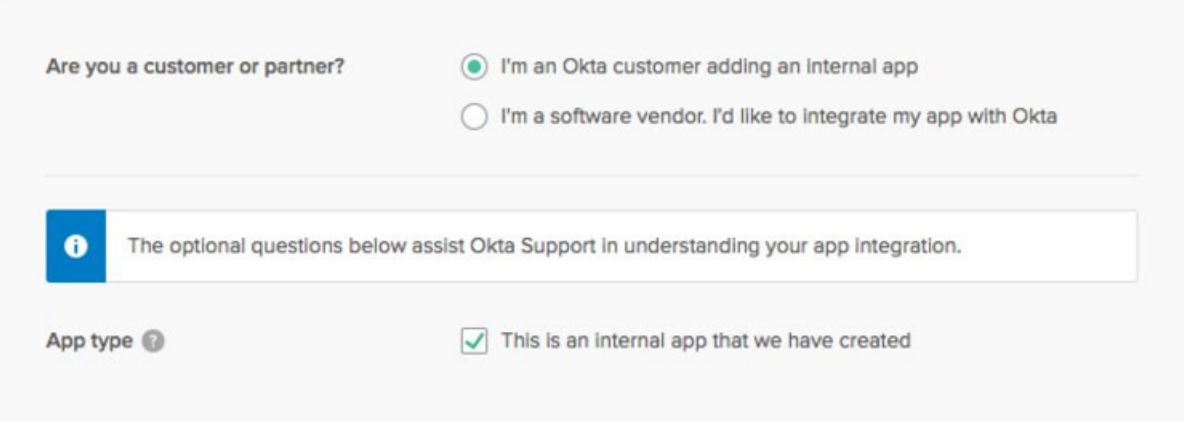

11. The **Sign On** section of your newly created SAML Application appears.

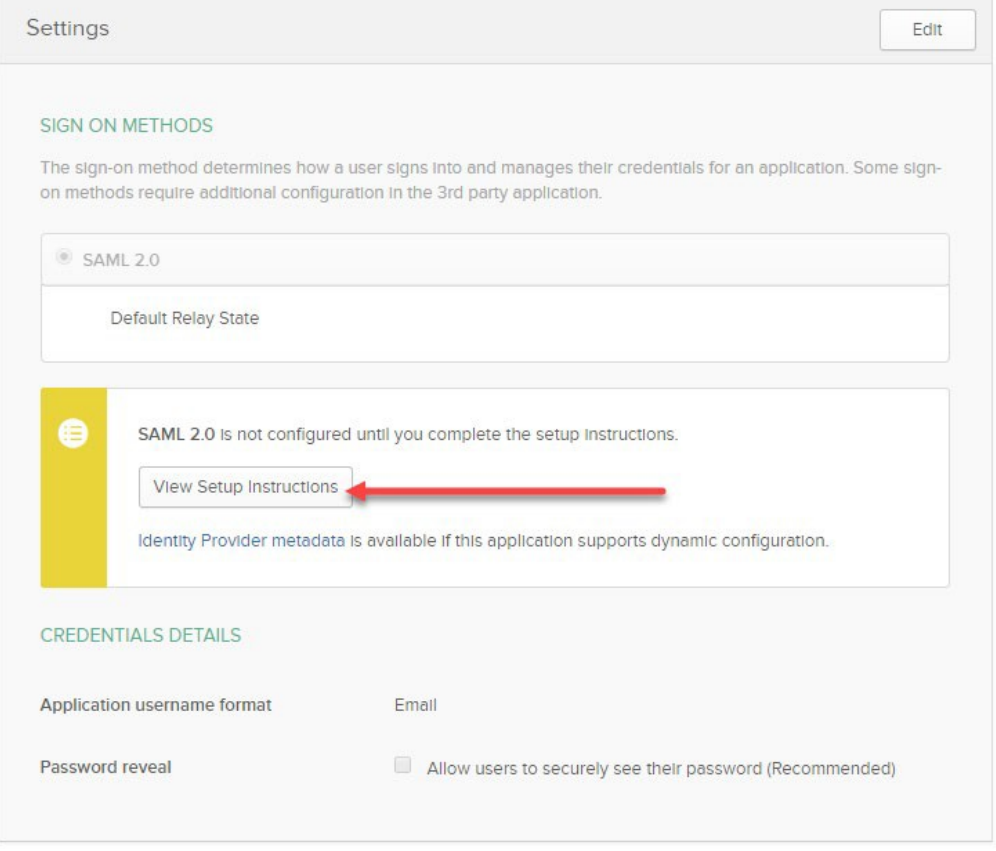

- 12. Right-click on the **Identity Provider metadata** link and click **Copy** and save that link for later.
- 13. Click **View Setup Instructions**.

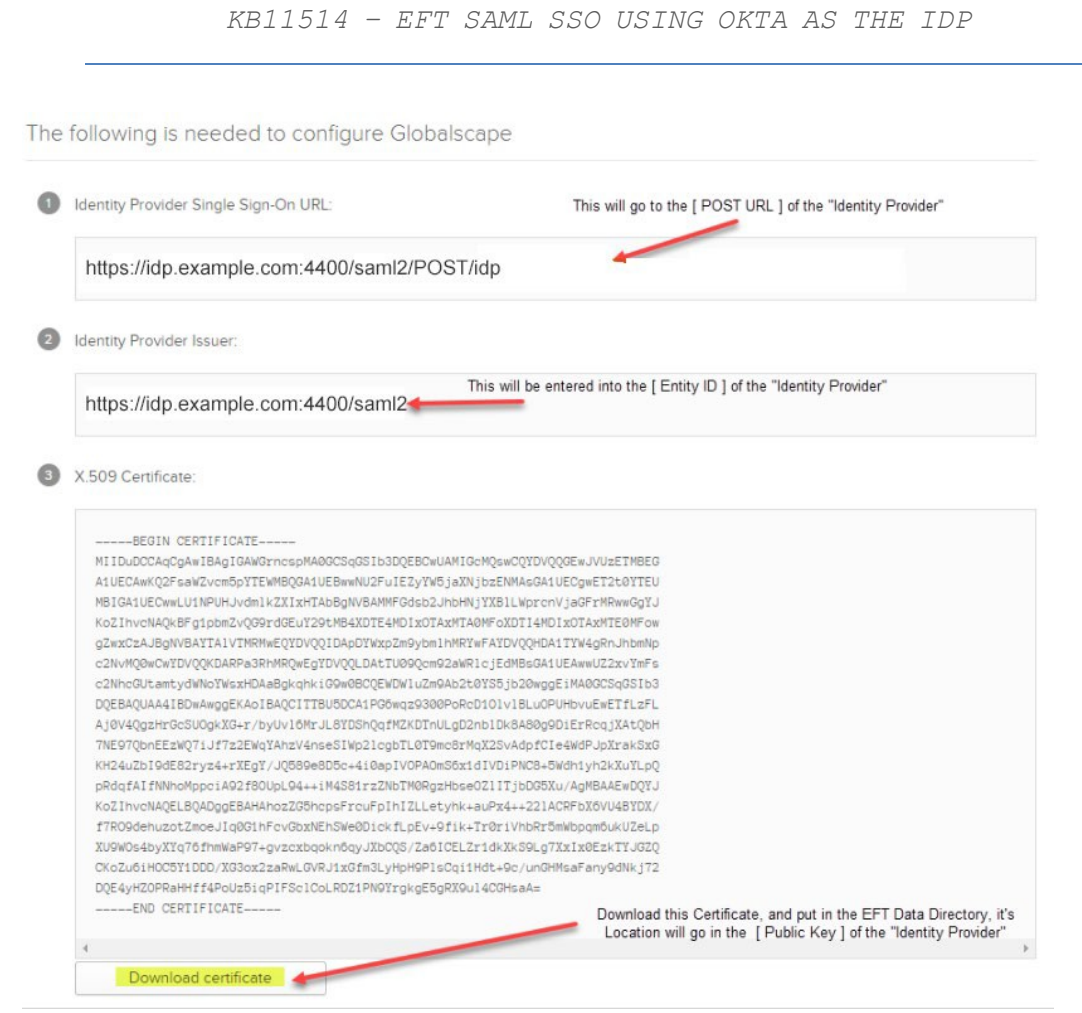

14. Click **View Setup Instructions**.

**NOTE:** You will need to provide the **Single Sign-On URL** and **Identity Provider** to EFT.

The **Entity ID** and **Reserved path** need to be accessible URL from your EFT computer. For example, if you're using a specific port, make sure you are pointing SSO to that port. You also might need to connect to the FQDN to avoid a certificate error.

## **CONFIGURE EFT**

- 1. In the administration interface, connect to EFT and click the **Server** tab.
- 2. On the **Server** tab, click the Site you want to configure.
- 3. In the right pane, click the **General** tab.
- 4. Click **SAML (WebSSO)**, click **Configure**. The **Web SSO SAML Configuration** dialog box appears.

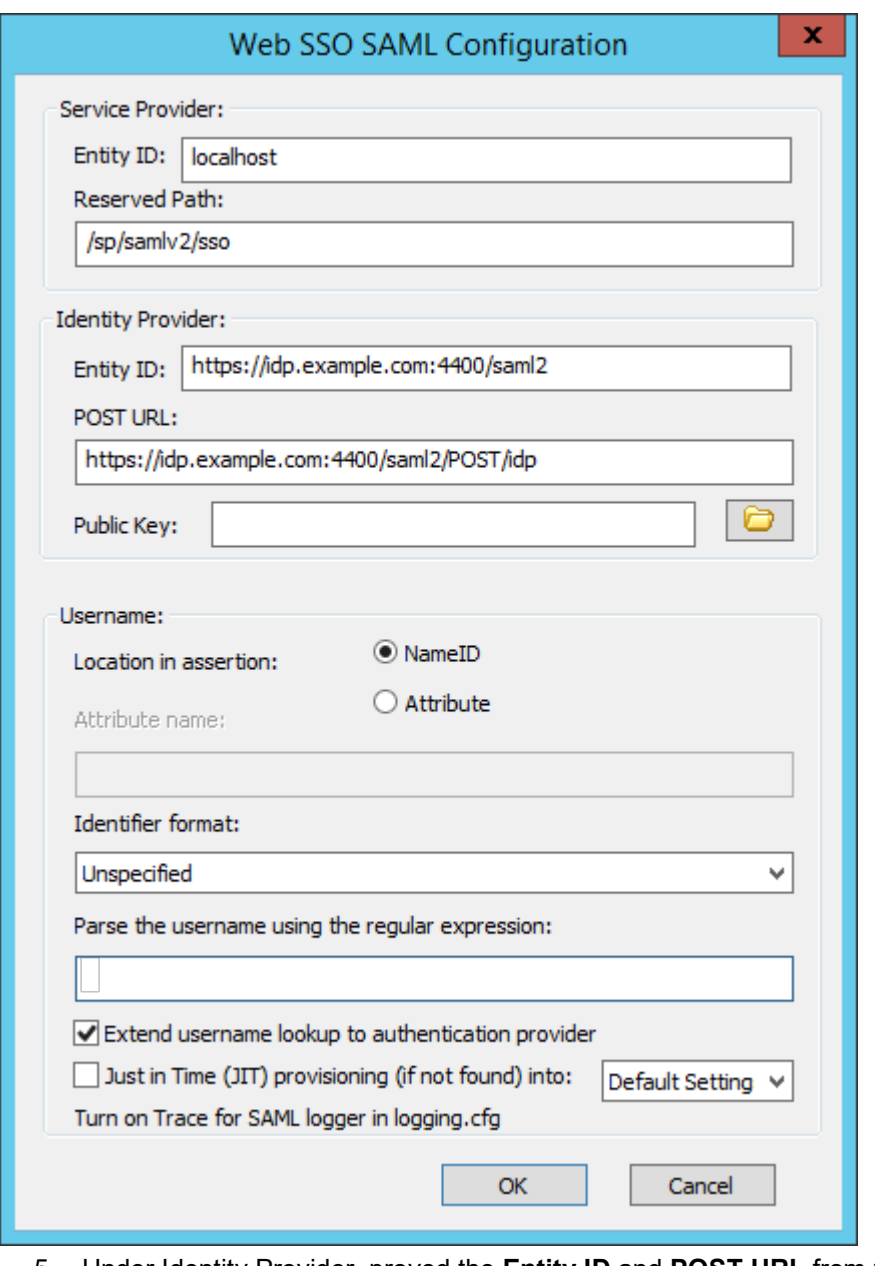

5. Under Identity Provider, proved the **Entity ID** and **POST URL** from the Okta **Setup Instructions**.

### **TROUBLESHOOTING**

When a user clicks the **SSO login** button in the WTC:

- If the user is redirected to the SSO Login provider page, usually the issue isn't with EFT.
- If EFT provides an error message, you need to verify the configuration.

The verbiage used to identify fields can be different between Identity providers but the basic principles remain the same.

### **WHAT THE EFT LOGS PROVIDE**

1. In the [EFT logging.cfg](https://help.globalscape.com/help/eft8-0/mergedProjects/eft/HTTP_Request_Logging_.htm) file, enable trace logging:

log4cplus.logger.SAMLSSO=TRACE

2. When a user clicks **SSO** on the WTC login page, the EFT.log can show the following entries, depending on whether it was successful:

```
EFT user was authenticated by IdP and successfully logged in
```
or failed:

```
01-02-20 16:55:43,302 [5996] DEBUG SAMLSSO <HTTP.ProcessRequest> - authnstatement count
= 101-02-20 16:55:43,302 [5996] DEBUG SAMLSSO <HTTP.ProcessRequest> - notBefore 1578005536
notOnOrAfter 1578006136 (now is
1578005743)
01-02-20 16:55:43,302 [5996] DEBUG SAMLSSO <HTTP.ProcessRequest> - Assertion::Conditions
Condition count 0
01-02-20 16:55:43,302 [5996] DEBUG SAMLSSO
<HTTP.ProcessRequest> - Assertion::Conditions OneTimeUse count 
0 01-02-20 16:55:43,302 [5996] DEBUG SAMLSSO
<HTTP.ProcessRequest> - ProcessAssertion returns
AssertionSuccess, numSuccessfulAuthnStatements = 1
01-02-20 16:55:43,302 [5996] DEBUG SAMLSSO
<HTTP.ProcessRequest> - final check: Status code is 
'urn:oasis:names:tc:SAML:2.0:status:Success', username is
'eleenheer@globalscape.com', numSuccessfulAuthnStatements = 1
01-02-20 16:55:43,333 [5996] DEBUG SAMLSSO <HTTP.ProcessRequest> -
CHTTPSocket::HandleSAMLSSO - RelayState is '/'
01-02-20 16:55:43,333 [5996] DEBUG SAMLSSO <HTTP.ProcessRequest> -<br>CHTTPSocket::HandleSAMLSSO - RelayState is '/' and SavedPathCookie is<br>'/'. SavedPathCookie is more specific so that takes precedence.
ERROR SAMLSSO <HTTP.ProcessRequest> - Issuer ID
http://www.okta.com/exk2dm7ah76ccEQIE357 does not match expected
value of http://www.okta.com/exk2dm7ah76ccEQIE35
```
01-02-20 16:55:43,333 [5996] TRACE SAMLSSO <HTTP.ProcessRequest> - CHTTPSocket::HandleSAMLSSO - looking for absolute prefix https://test.churillo.com/

01-02-20 16:55:43,349 [5996] DEBUG SAMLSSO <HTTP.ProcessRequest> - CHTTPSocket::HandleSAMLSSO -

 $m$  bEmbeddedDownloadLinkRequest = false for /

01-02-20 16:55:43,349 [5996] DEBUG SAMLSSO <HTTP.ProcessRequest> - |<br>CHTTPSocket::HandleSAMLSSO - EFT user was authenticated by IdP and successfully logged<br><mark>in</mark>

#### *KB11514 – EFT SAML SSO USING OKTA AS THE IDP*

01-02-20 16:55:43,349 [5996] DEBUG SAMLSSO <HTTP.ProcessRequest> - CHTTPSocket::HandleSAMLSSO - redirecting to path / 01-02-20 16:59:12,787 [3560] DEBUG SAMLSSO <HTTP.ProcessRequest> - assertion count = 1 01-02-20 16:59:12,787 [3560] DEBUG SAMLSSO <HTTP.ProcessRequest> - encrypted assertion  $count = 0$ 01-02-20 16:59:12,787 [3560] DEBUG SAMLSSO <HTTP.ProcessRequest> - SAMLAntiReplay::ConfirmResponse - confirmed ID afe50491a-e8c7- 47e9-815f-4db8aadfbc78 01-02-20 16:59:12,787 [3560] DEBUG SAMLSSO <HTTP.ProcessRequest> - SAMLResponse issuer ID is <http://www.okta.com/exk2dm7ah76ccEQIE357> 01-02-20 16:59:12,787 [3560] ERROR SAMLSSO <HTTP.ProcessRequest> - Issuer ID [http://www.okta.com/exk2dm7ah76ccEQIE357 does not m](http://www.okta.com/exk2dm7ah76ccEQIE357doesnot)atch expected value of match expected value of the <http://www.okta.com/exk2dm7ah76ccEQIE35> 01-02-20 16:59:12,787 [3560] DEBUG SAMLSSO <HTTP.ProcessRequest> - CHTTPSocket::HandleSAMLSSO - WebSSO user login failed. SAMLResponse error - Issuer Entity ID mismatch 01-02-20 16:59:12,944 [6960] TRACE SAMLSSO <HTTP.ProcessRequest> - CHTTPSocket::HandleSAMLSSO - GET / 01-02-20 16:59:12,944 [6960] TRACE SAMLSSO <HTTP.ProcessRequest> - CHTTPSocket::HandleSAMLSSO - request path '/' is not service provider reserved path '/sp/samlv2/sso' 01-02-20 16:59:13,006 [840] TRACE SAMLSSO <HTTP.ProcessRequest> - CHTTPSocket::HandleSAMLSSO - GET /EFTClient/Account/Login.htm 01-02-20 16:59:13,006 [840] TRACE SAMLSSO <HTTP.ProcessRequest><br>- CHTTPSocket::HandleSAMLSSO - request path<br>'/EFTClient/Account/Login.htm' is not service provider reserved path '/sp/samlv2/sso' 01-02-20 16:59:13,006 [840] DEBUG SAMLSSO <HTTP.ProcessRequest> -<br>CHTTPSocket::SendLoginPageWithError - HTTP SAMLSSO ERROR COOKIE NAME present ...<br>enabling WTC SSO error message: There was a problem processing your single 01-02-20 16:59:13,006 [840] TRACE SAMLSSO <HTTP.ProcessRequest> - CHTTPSocket::SendLoginPageWithError - Enabling WebSSO Login button